# **Data Modelling Tools**

AUTM08016

# **Topic 1a Build an AWS Cloud Platform**

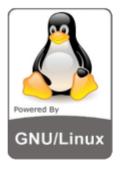

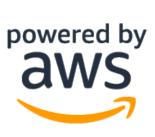

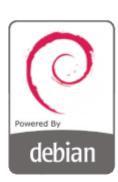

**Dr Diarmuid Ó Briain**Version 1.0 [01 January 2024]

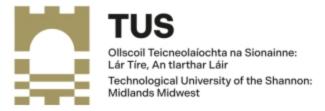

#### Copyright © 2024 C<sup>2</sup>S Consulting

Licenced under the EUPL, Version 1.2 or – as soon they will be approved by the European Commission - subsequent versions of the EUPL (the "Licence");

You may not use this work except in compliance with the Licence.

You may obtain a copy of the Licence at:

https://joinup.ec.europa.eu/sites/default/files/custom-page/attachment/eupl\_v1.2\_en.pdf

Unless required by applicable law or agreed to in writing, software distributed under the Licence is distributed on an "AS IS" basis, WITHOUT WARRANTIES OR CONDITIONS OF ANY KIND, either express or implied.

See the Licence for the specific language governing permissions and limitations under the Licence.

#### Dr Diarmuid Ó Briain

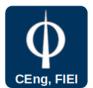

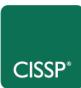

# **Table of Contents**

| 1 | . Amazon AWS                                          | 5    |
|---|-------------------------------------------------------|------|
|   | 1.1 Create an AWS account                             | 5    |
|   | 1.2 AWS Console                                       | 5    |
|   | 1.3 Application and OS images                         | 6    |
|   | 1.4 Secure Key Pair                                   | 6    |
|   | 1.5 Instance environment                              | 8    |
|   | 1.6 Network settings                                  | 8    |
|   | 1.7 Configure storage                                 | 9    |
|   | 1.8 Running the new instance                          | 9    |
|   | 1.9 Default Usernames for Amazon Machine Images (AMI) | 9    |
|   | 1.10 Connect to the instance with OpenSSH             | .10  |
|   | 1.11 Connect to the instance with PuTTY               | .10  |
|   | 1.12 Storing .ppk keys in Padgent for PuTTY and PSFTP | .11  |
|   | 1.13 Using the PuTTY PSFTP                            | . 12 |
|   | 1.13.1 SFTP Using a Linux Terminal                    | . 12 |
| 2 | . Setup the new Virtual Machine                       | .13  |
|   | 2.1 Transfer background image                         | . 13 |
|   | 2.1.1 GNU/Linux                                       | . 13 |
|   | 2.1.2 Windows                                         | . 13 |
|   | 2.2 Set the hostname                                  | . 14 |
|   | 2.3 Install the GNU/Linux Desktop                     | . 14 |
|   | 2.4 Enable Remote Desktop Protocol on testbed         | .15  |
|   | 2.5 Allow RDP on the VM                               | . 15 |
| 3 | . Testing a graphical login                           | . 16 |
|   | 3.1 Remmina on GNU/Linux                              | . 16 |
|   | 3.2 Background                                        | . 16 |
|   | 3.3 Microsoft Windows RDP Client                      | . 17 |
|   | 3.4 Connection to the VM graphical interface          | 18   |

# **Table of Figures**

| Figure 1: AWS EC2 instance                                           | 5  |
|----------------------------------------------------------------------|----|
| Figure 2: Debian Server Image                                        | 6  |
| Figure 3: Create Key Pair                                            | 7  |
| Figure 4: PuTTYGen to convert .pem to .ppk                           | 7  |
| Figure 5: Instance Environment                                       | 8  |
| Figure 6: Security Group                                             | 8  |
| Figure 7: Add Storage Volume                                         | 9  |
| Figure 8: Default Usernames for AMI                                  | 9  |
| Figure 9: Connect to an EC2 AMI with PuTTY                           | 10 |
| Figure 10: PuTTY login to a Linux AMI                                | 11 |
| Figure 11: Storing the private key in Pageant                        | 12 |
| Figure 12: Workstation connecting to Amazon EC2 AMI cloud testbed VM | 13 |
| Figure 13: LXQt Desktop                                              | 14 |
| Figure 14: Configure Remmina for a RDP over SSH connection           | 16 |
| Figure 15: Windows RDP Client                                        | 17 |
| Figure 16: Login Prompt                                              | 18 |
| Figure 17: XRDP rendering of the testbed                             | 18 |

## 1. Amazon AWS

Amazon Elastic Compute Cloud (EC2) delivers scalable, pay-as-you-go compute capacity in the cloud. Amazon AWS offers Auto Scaling and Elastic Load Balancing.

- Auto Scaling allows for the automatic scaling of EC2 capacity up or down according to conditions defined.
- Elastic Load Balancing automatically distributes incoming application traffic across multiple EC2 instances.

AWS has a free usage tier that can be used, for example, launch new applications, test existing applications in the cloud, or simply gain hands-on experience with AWS.

EC2 offers several free basic Amazon Machine Images (AMI), the cloud EC2 instance in this laboratory will use a Debian GNU/Linux EC2 image.

#### 1.1 Create an AWS account

- Go to http://aws.amazon.com, and then click **Sign Up**.
- Follow the on-screen instructions.
- Set Europe (Ireland) eu-west-1 as the preferred region.

#### 1.2 AWS Console

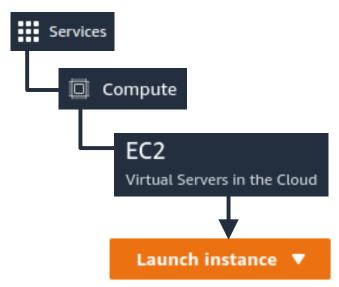

Figure 1: AWS EC2 instance

As in Figure 1, select **Services** on the top left of the console, then **Compute**  $\rightarrow$  **EC2** and press the **Launch instance** icon.

#### 1.3 Application and OS images

As there has not been an instance already created, go to the Quick Start option demonstrated in Figure 2, select debian and the version. The Free tier eligible instance is fine.

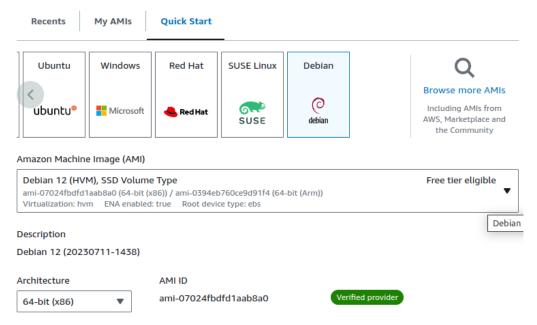

Figure 2: Debian Server Image

From here select the **Instance type** drop-down, notice that the instance is a **t2.micro** with 1 virtual Central Processing Unit (vCPU) and 1 GiB or 1024³ (1,073,741,824) bytes whereas 1 GB is 1000³ (1,000,000,000) bytes, thus the instance has 1.07 GB of memory.

#### 1.4 Secure Key Pair

The next drop-down is **Key pair (login)**, again as this is the first instance there is no existing pair so select **create new key pair** as shown in Figure 3. This gives an option to download a **.pem** file for use with OpenSSH or a PuTTY Private Key, **.ppk**, file for use with PuTTY. (PuTTY is the client for Secure Shell (SSH) used on Microsoft Windows). Click on **Create key pair** icon to download.

As displayed in Figure 4, a .pem file can easily be converted to a .ppk file:

- Use PuTTYgen and select the key to generate: SSH-2 RSA
- At Load an existing private key file select Load, locate the .pem file (select All Files(\*.\*)), Open and OK.
- Click Save private key and select Yes to the warning about saving without a passphrase.
- Specify the name for the new file which will have a .ppk extension.

It is essential that this file is maintained in a safe place. Loosing it means that access to the instances that are associated with it can no longer be accessed.

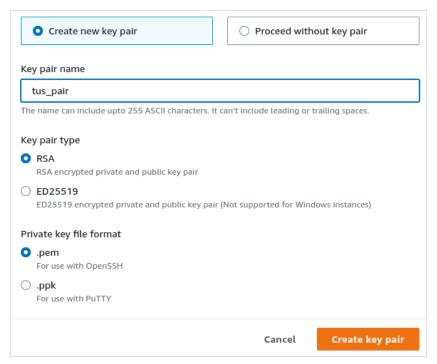

Figure 3: Create Key Pair

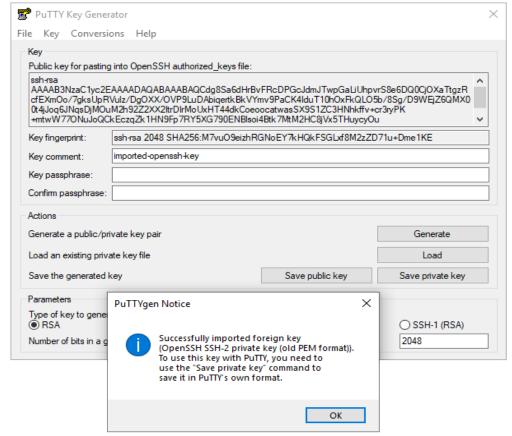

Figure 4: PuTTYGen to convert .pem to .ppk

#### 1.5 Instance environment

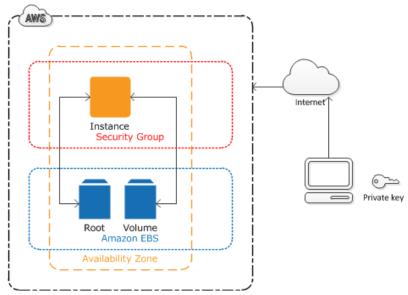

Figure 5: Instance Environment

Refer to Figure 5, each instance, such as the one being created, is protected by a **Security group** which can be accessed using SSH with a Private key (.pem or .ppk). This is a minimalist firewall configured through the AWS dashboard. The instance is also given access to an Elastic Block Store (EBS), essentially the equivalent of computer hard-drive, a virtual hard-drive.

#### 1.6 Network settings

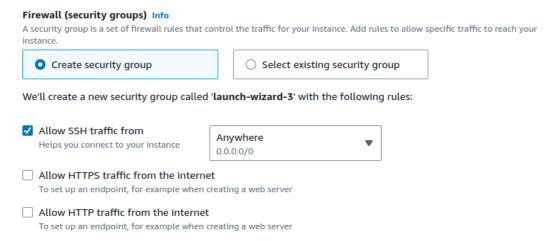

Figure 6: Security Group

From the **Network settings** drop-down select **create security group**. This offers a very basic firewall selection to allow or disallow SSH, HTTP and HTTPS traffic. Start by only allowing **SSH** traffic from **0.0.0.0/0**, essentially a wildcard representing anywhere. Obviously it is better if this is limited to the IP address or a subnet of the workstation if possible.

#### 1.7 Configure storage

Amazon Elastic Block Store (EBS) provides block level storage volumes for use with EC2 instances. EBS volumes are network-attached, and persist independently from the life of an instance. EBS provides highly available, highly reliable, predictable storage volumes that can be attached to a running EC2 instance and exposed as a device within the instance. EBS is particularly suited for applications that require a database, file system, or access to raw block level storage.

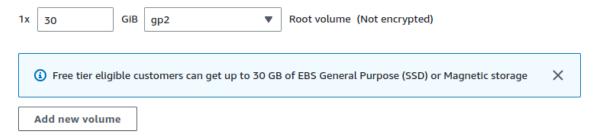

Figure 7: Add Storage Volume

Select the **Configure storage** drop-down and Amazon permit up to 30 GiB per account on the free tier.

#### 1.8 Running the new instance

In the EC2 Dashboard the new instance will be visible. Select the **Instance state** dropdown and select **Start instance** if the state is not running. In this drop-down is the facility to Start or Reboot, Hibernate or Terminate an instance. The dashboard should not show **Zenning** and and IP address will appear in the Public IPv4 address field. Note this address:

#### 1.9 Default Usernames for Amazon Machine Images (AMI)

| AMI            | Default Username          |
|----------------|---------------------------|
| Amazon Linux 2 | ec2-user                  |
| Amazon Linux   | ec2-user                  |
| CentOS         | centos <b>Or</b> ec2-user |
| Debian         | admin                     |
| Fedora         | fedora <b>Or</b> ec2-user |
| Red Hat        | ec2-user <b>Or</b> root   |
| SUSE           | ec2-user <b>Or</b> root   |
| Ubuntu         | ubuntu                    |
| Oracle         | ec2-user                  |

Figure 8: Default Usernames for AMI

#### 1.10 Connect to the instance with OpenSSH

A key pair is a public and private key set that are used to authenticate instead of a password. The server, the VM, holds the public key while the private key is stored on the workstation. Accessing the VM in the future will require the **username** and the **private key**. Make sure that the key is only accessible by the owner and group and other rights are removed.

```
~$ sudo chmod 0600 tus_pair.pem
```

Connect to the IP address noted in 1.8. The default username on Amazon Debian GNU/Linux instances is admin.

```
~$ ssh -i tus_pair.pem admin@34.255.178.209
The authenticity of host '34.255.178.209 (34.255.178.209)' can't be
established.
ED25519 key fingerprint is
SHA256: +acoiC5mBpGZyHVaR1+1LAQSnIUScJtmMoL4bJ+Ubjo.
This key is not known by any other names
Are you sure you want to continue connecting (yes/no/[fingerprint])? yes
Warning: Permanently added '34.255.178.209' (ED25519) to the list of known
hosts.
Linux ip-172-31-22-121 6.1.0-10-cloud-amd64 #1 SMP PREEMPT_DYNAMIC Debian
6.1.37-1 (2023-07-03) x86_64
The programs included with the Debian GNU/Linux system are free software;
the exact distribution terms for each program are described in the
individual files in /usr/share/doc/*/copyright.
Debian GNU/Linux comes with ABSOLUTELY NO WARRANTY, to the extent
permitted by applicable law.
admin@ip-172-31-22-121:~$
```

#### 1.11 Connect to the instance with PuTTY

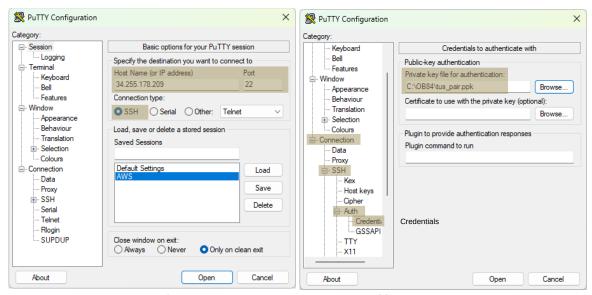

Figure 9: Connect to an EC2 AMI with PuTTY

Start **PuTTY** from the Microsoft Windows Start menu. Select **All Programs** → **PuTTY** → **PuTTY**). In the **Category** pane, select **Session** and complete the following fields:

- In the Host Name box, enter admin@<public IP address>.
- Under Connection type, select SSH.
- Ensure that Port is set to 22.

In the **Category** pane, expand **Connection**, expand **SSH**, and then select **Auth** and **Browse** to select the **.ppk** file generated as the Private key, and then click **Open** to start the PuTTY session. Select **Yes** when prompted to accept cache of the host key.

At this stage a terminal will open with the connection to the remote EC2 AMI will open.

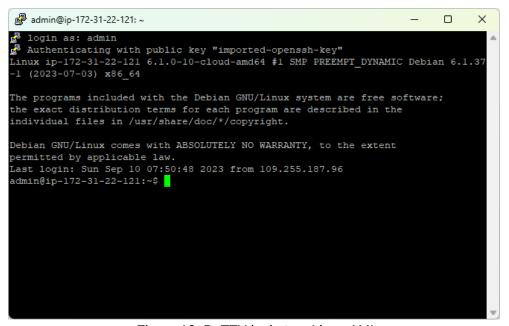

Figure 10: PuTTY login to a Linux AMI

#### 1.12 Storing .ppk keys in Padgent for PuTTY and PSFTP

Start **Padgent** (Start menu, click **All Programs** → **PuTTY** → **Padgent**). It will form an icon ( ) with the running services on the toolbar. Right click on the icon and select **View Keys**.

Browse to the .ppk file and click Open.

Keys will now be stored for future use as in Figure 11.

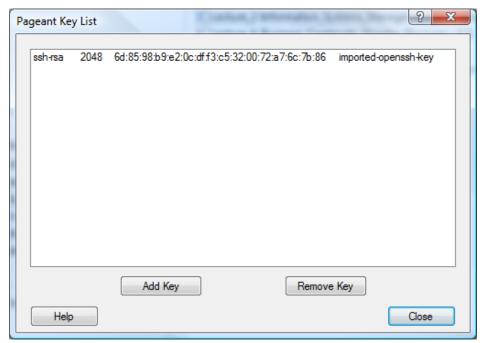

Figure 11: Storing the private key in Pageant

#### 1.13 Using the PuTTY PSFTP

Start **PSFTP** (from the Start menu, click **All Programs** → **PuTTY** → **PSFTP**).

- Type: psftp> open <public IP address>
- At the login as: prompt type the user debian
- PSFTP is now logged in to the debian home directory.

#### 1.13.1 SFTP Using a Linux Terminal

Open a GNU/Linux Terminal and enter the following command to connect to the VM. Files can be put or get to or from the VM.

~\$ sftp -i <my-key-pair.pem> admin@<public IP address>

# 2. Setup the new Virtual Machine

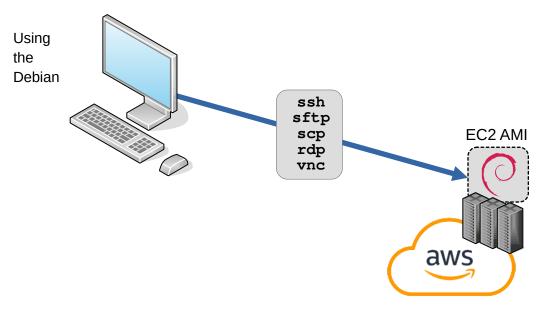

Figure 12: Workstation connecting to Amazon EC2 AMI cloud testbed VM

GNU/Linux Server build from the free tier Amazon EC2 AMI the remainder of this document will focus on the development of a cloud based Desktop as a laboratory for further work.

## 2.1 Transfer background image

Copy the course desktop backgrounds image to the testbed.

#### 2.1.1 GNU/Linux

Use **sftp** to transfer the desktop background files as demonstrated directly from the local workstation.

```
~$ sftp -i tus_pair.pem admin@34.255.178.209

sftp> put background.png
Uploading background.png to /home/admin/background.png
background.png 100% 171KB 1.8MB/s 00:00
sftp>

sftp> exit
~$
```

#### 2.1.2 Windows

First on Microsoft Windows install the PuTTY packages from **https://www.putty.org** and use **WinSCP** to transfer the file.

```
C:\pscp -i tus_pair.ppk C:\image\background.png admin@34.255.178.209:background.png background.png | 170 kB | 170.5 kB/s | ETA: 00:00:00 | 100%
```

#### 2.2 Set the hostname

Change the default system hostname on the Virtual Machine (VM), logout and log back in to make it effective.

```
admin@ip-172-31-22-121:~$ sudo hostnamectl set-hostname adalabtus.ie
admin@ip-172-31-22-121:~$ exit
logout
Connection to 34.249.149.156 closed.
admin@ip-172-31-22-121:~$ ssh -i tus_pair.pem admin@34.255.178.209
admin@adalabtus:~$
```

Query the system hostname and related settings.

```
admin@adalabtus:~$ hostnamect1
Static hostname: adalabtus.ie
    Icon name: computer-vm
    Chassis: vm ②
    Machine ID: 1d2a61ebac5a4a69b8a8428ad7872e44
        Boot ID: 84b0519e22574f448b2a69030f5a9fd3
Virtualization: xen
Operating System: Debian GNU/Linux 12 (bookworm)
        Kernel: Linux 6.1.0-10-cloud-amd64
    Architecture: x86-64
Hardware Vendor: Xen
    Hardware Model: HVM domU
Firmware Version: 4.11.amazon
```

#### 2.3 Install the GNU/Linux Desktop

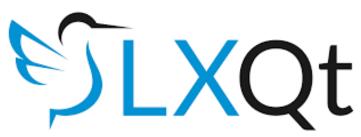

Figure 13: LXQt Desktop

Update the operating system, install the desktop, and remove software that is not required for the testbed.

```
admin@adalabtus:~$ sudo apt update && sudo apt -y upgrade
```

Install your preferred Desktop from a choice of GNOME, Xfce, KDE Plasma, Cinnamon, MATE, LXDE, or LXQt. This desktop will be passing graphics over the Internet so it is best to use a lightweight desktop. While Xfce is the lightest, LXQt is light also and makes a good compromise between light, efficient and neat.

```
admin@adalabtus:~$ sudo apt -y install lxqt
```

Select your preferred keyboard, for example Other >> English (UK, extended, Windows) >> OK.

Copy backgrounds to LXQt template.

```
admin@adalabtus:~$ sudo cp ~/background.png /usr/share/lxqt/themes/debian/
```

Remove unnecessary software.

```
admin@adalabtus:~$ sudo apt -y remove --purge libreoffice*
admin@adalabtus:~$ sudo apt -y remove --purge thunderbird
admin@adalabtus:~$ sudo apt -y remove --purge vlc-*
admin@adalabtus:~$ sudo apt -y remove --purge pulseaudio-*
admin@adalabtus:~$ sudo apt -y autoremove
```

#### 2.4 Enable Remote Desktop Protocol on testbed

Install the Remote Desktop Protocol (RDP) on the testbed. This will allow for graphical connections from Microsoft Windows using its native RDP client or from a GNU/Linux client using an RDP application like **Remmina**.

```
admin@adalabtus:~$
     sudo apt -y install xrdp
admin@adalabtus:~$
     sudo systemctl enable xrdp
admin@adalabtus:~$
     sudo systemctl start xrdp
```

#### 2.5 Allow RDP on the VM

While the GNU/Linux implementation of the workstation will redirect the RDP traffic through an SSH tunnel the Windows implementation will not. Therefore if the client is Microsoft Windows it is necessary to open the RDP port 3389 to permit access. In this case however the VM is only protected by the username and password. Therefore it is recommended that the wildcard 0.0.0.0/0 is not employed and the specific IP address of the workstation or at least the subnet of the workstation is used as the source. On AWS add the new security rule.

```
EC2 → Instances → <Instance ID>

Security → Inbound Rules

Security groups → launch-wizard-4

Inbound rules → Edit inbound rules

Add rule

Type: Custom TCP
Port range: 3389 (RDP port)
Source: 0.0.0.0/0 (Wildcard, prefer specific workstation address)
Description: RDP
```

## 3. Testing a graphical login

Test the graphical login either using the Microsoft Windows native RDP or a suitable GNU/Linux client, in this case **Remmina** on a GNU/Linux workstation is demonstrated.

#### 3.1 Remmina on GNU/Linux

Install Remmina and the RDP plugin on GNU/Linux.

user@workstation:~\$ sudo apt -y install remmina remmina-plugin-rdp

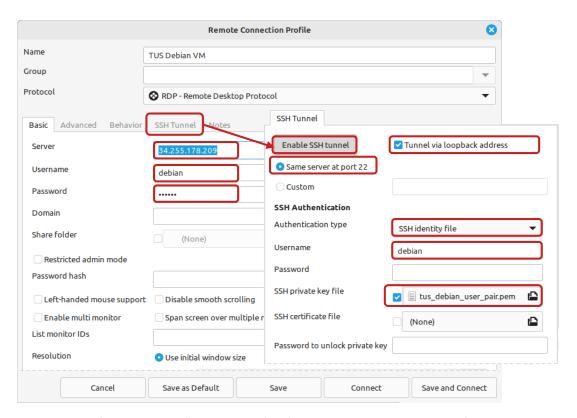

Figure 14: Configure Remmina for a RDP over SSH connection

Rimmina can establish an SSH connection to the remote VM and redirect RDP through the secure SSH tunnel thereby securing the RDP traffic. Configure as in Figure 14 and select **Save and Connect**.

#### 3.2 Background

Change the background to that which was sent over by TFTP earlier.

Right mouse click on the Desktop and select Desktop preferences.

Click on the Background tab.

Browse to the background.png file.

Click ox.

#### 3.3 Microsoft Windows RDP Client

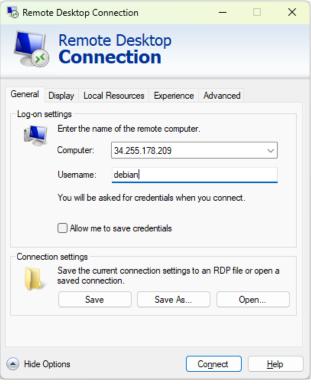

Figure 15: Windows RDP Client

RDP is native to Microsoft Windows so the protocol already has a client. Type **Remote Desktop** in the search, and the RDP software can be seen as in Figure 15 Simply type in the testbed IP Address and password to connect to the testbed.

#### 3.4 Connection to the VM graphical interface

Whichever RDP client is employed will present a login pane similar to that in Error: Reference source not found from the VM. Enter the appropriate login details, **debian** and **D69a55**, click **OK** and the desktop will appear as in Error: Reference source not found.

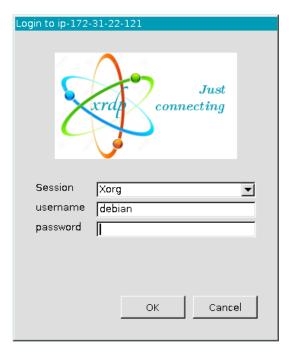

Figure 16: Login Prompt

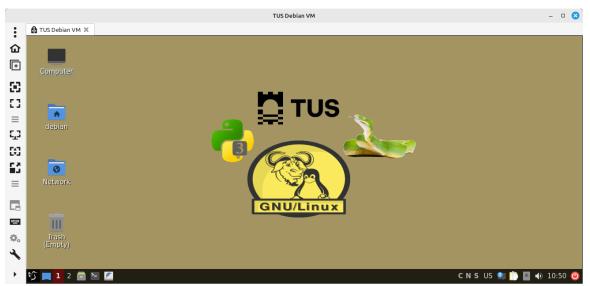

Figure 17: XRDP rendering of the testbed